## **B&G MYC Chartplotter Course Selection**

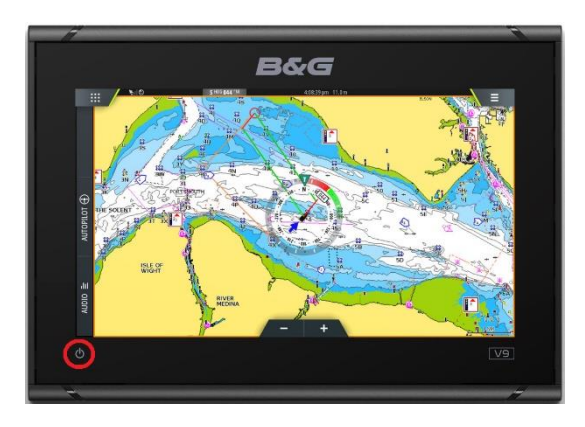

**1. Press and Hold to turn unit ON / OFF (Touch Screen)**

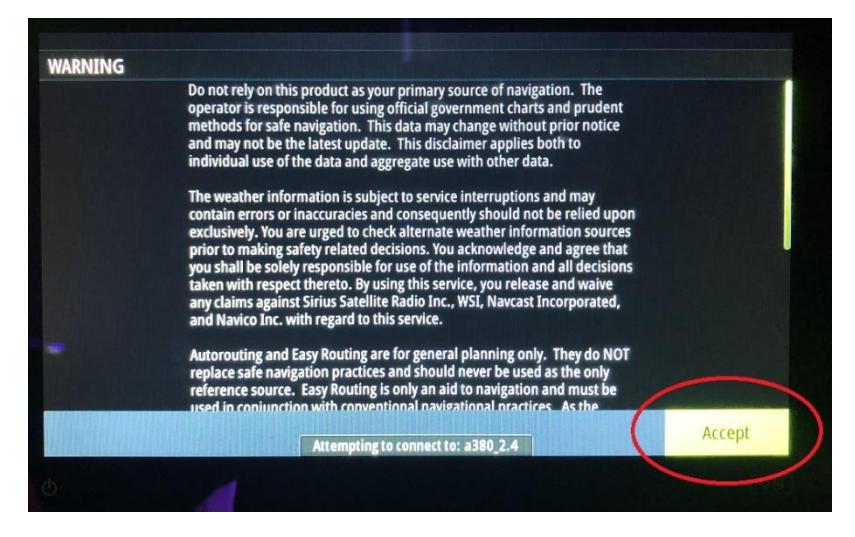

**"Accept" Conditions**

Once accepted the following screen will appear, please select the **Home Page Icon**.

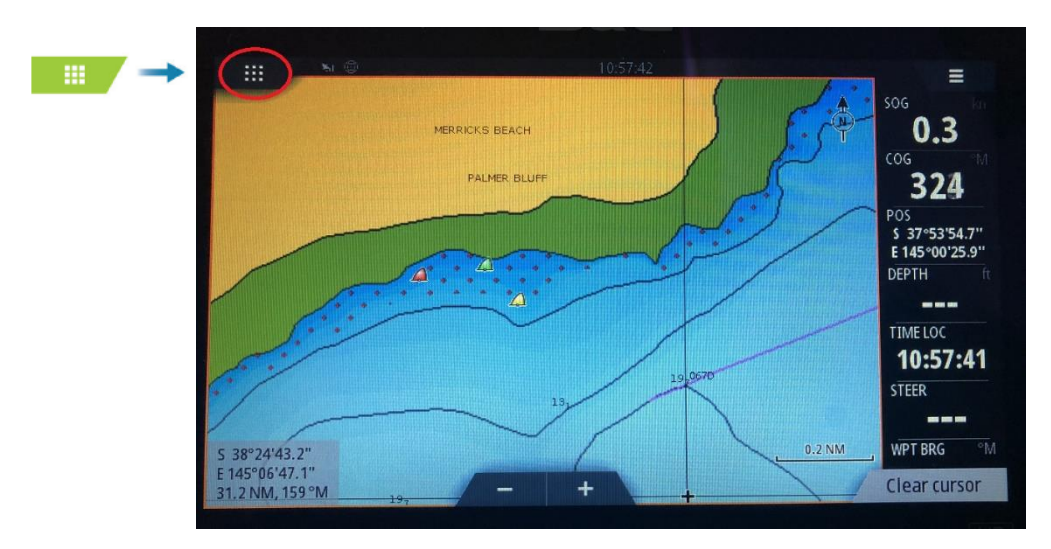

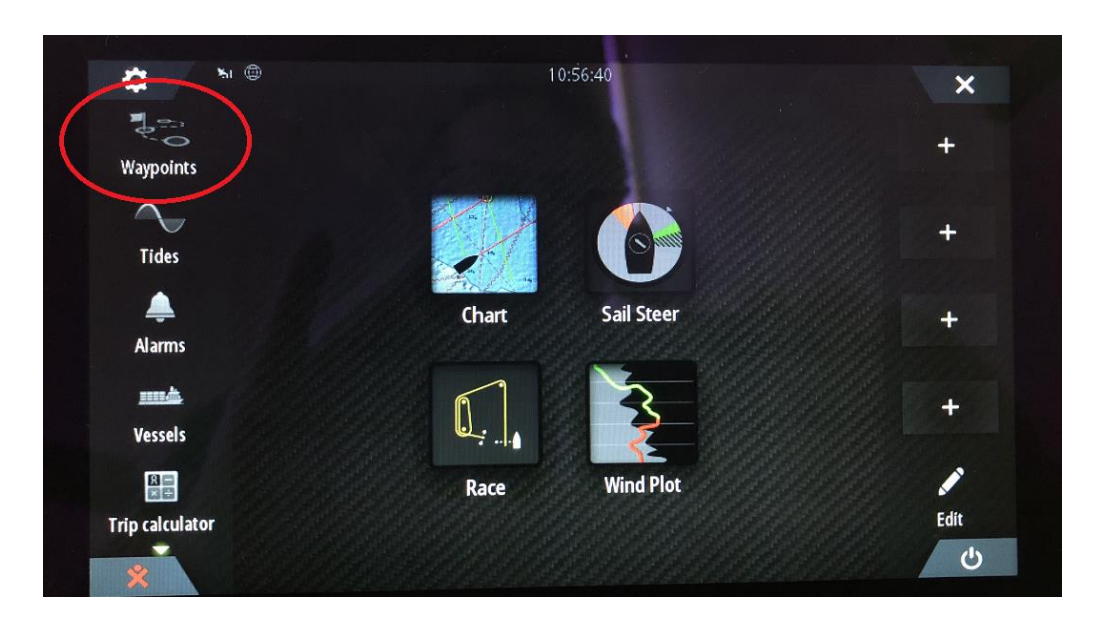

## The Home Screen will appear, please select **Waypoints**

## Select **Routes** and **Find**

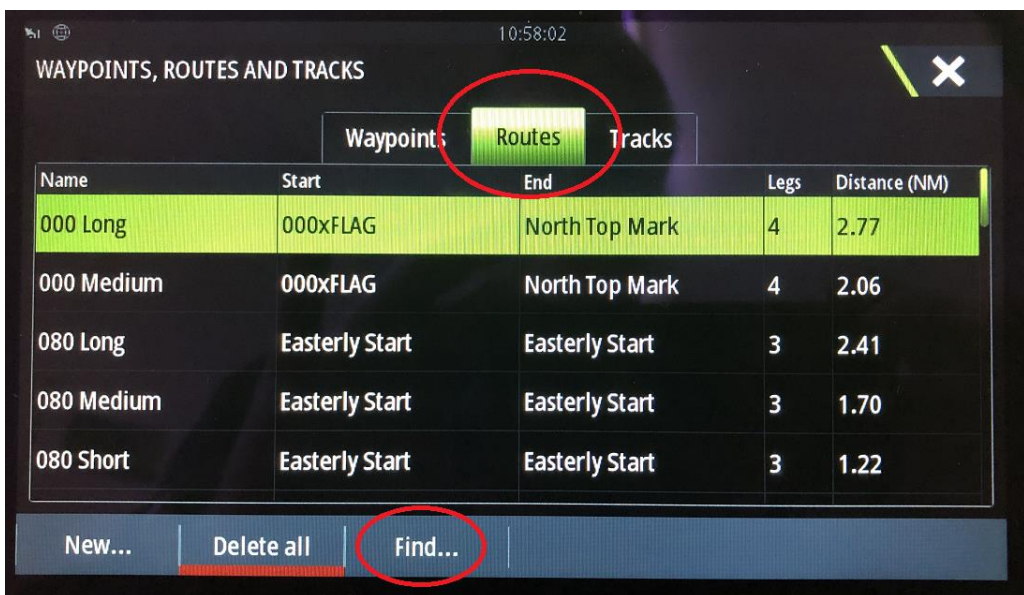

Touch the **Name Screen**, a keyboard will appear, now type the wind direction, e.g. **200** 'ENTER'

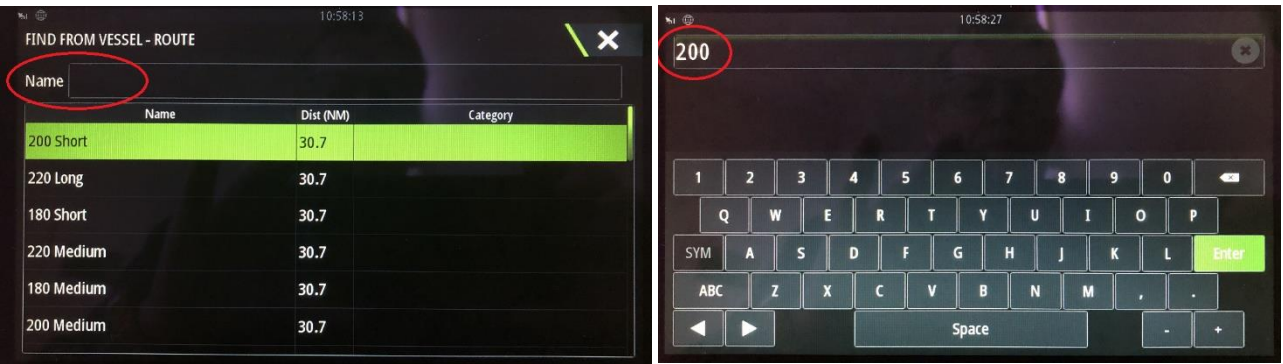

The following **Route (Course) Options** will appear for **Wind Direction 200**

Make a choice of **Long (1x.7x.7Nm), Medium (.7x.49x.49Nm) or Short (.5x.3x.3Nm)** to suit the **Race Conditions**

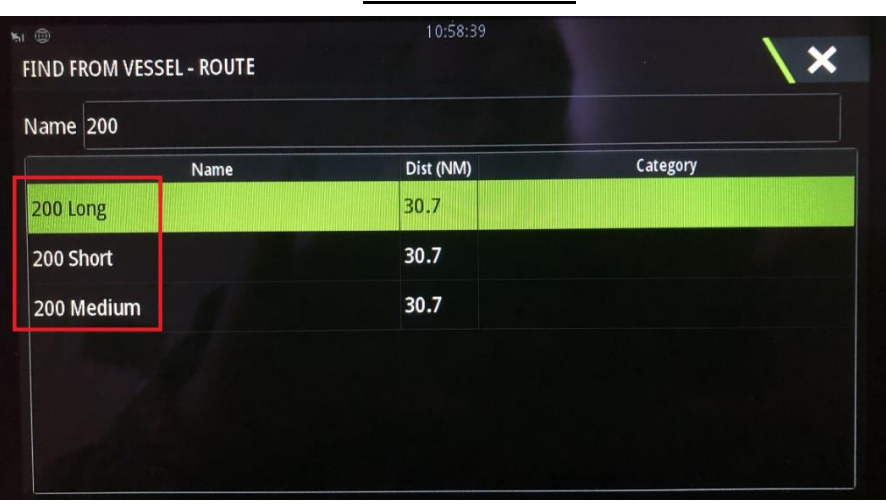

**Touch the Screen to select 200 Long, Select the Option to Display and Save**

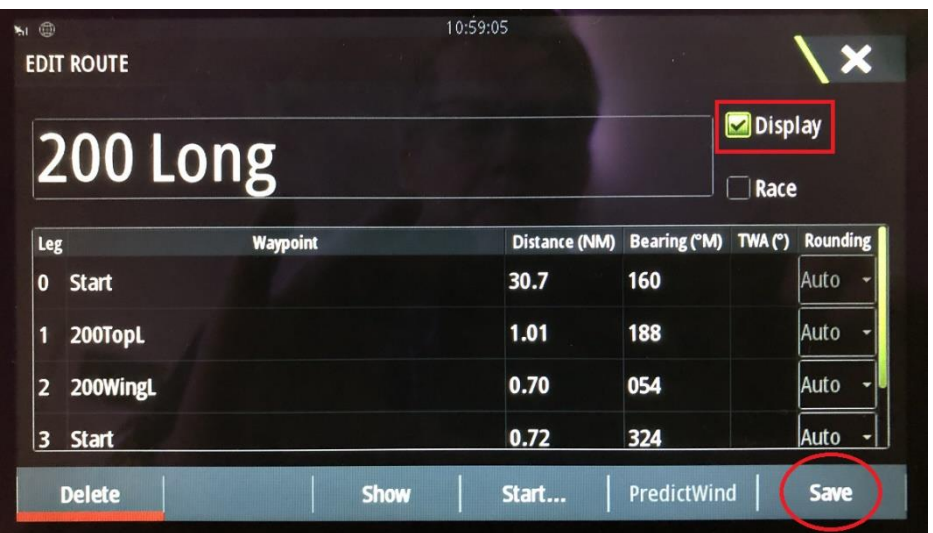

Once **Save** is pressed, the chart plotter will return to the chart screen with the **Course** and **Marker Locations** displayed, allowing the course to be set**.**

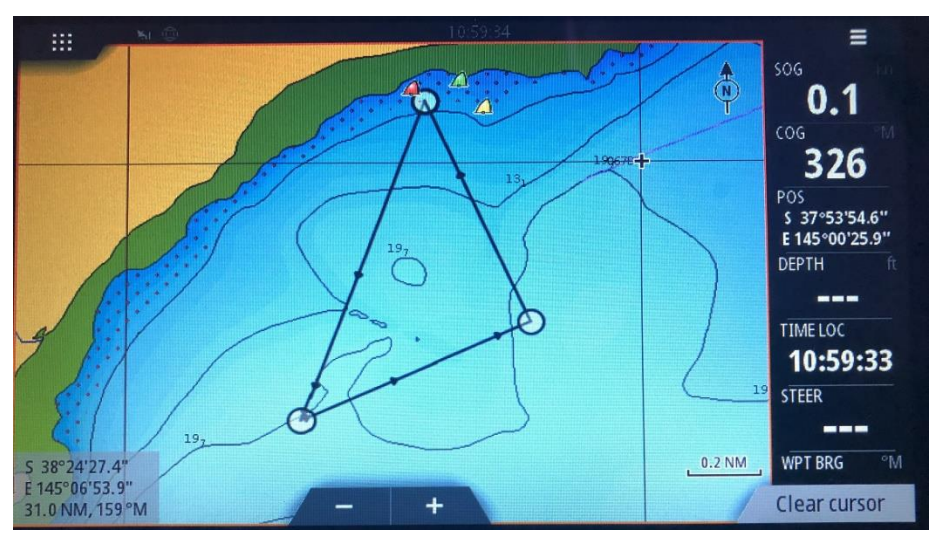